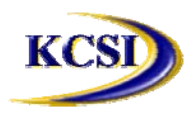

**201-31234 Wheel Avenue, Abbotsford, BC V2T 6G9 Tel: 604-504-7936 Fax: 604-504-7976 Website: www.kcsi.ca Email: sales@kcsi.ca**

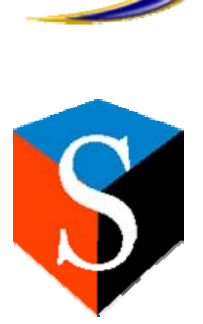

**SIMMS**

**Serial Number Manager**

# *Table of Contents*

**Setup**

**Serial Number Manager**

Manually Assign Serial Numbers on a Receipt of Goods

Automatically Assign Serial Numbers on a Receipt of Goods

Automatically Assign Serial Numbers with Manufacturer's Lots on a Receipt of Goods

Assign Serial Numbers on Issue of Goods

Assign Pre-entered Serial Numbers on Issue of Goods

Assign Serial Numbers on a Transfer of Goods

**Assign Serial Numbers to Stock Items**

#### **Setup**

Before implementing serialization of your items, it is best to decide what method you wish to employ, since changing the method once items have already been entered could result in unusual results. Access Setup menu>Settings>Global Settings screen>Serial Numbers tab whereon you can establish your system's method of serialization.

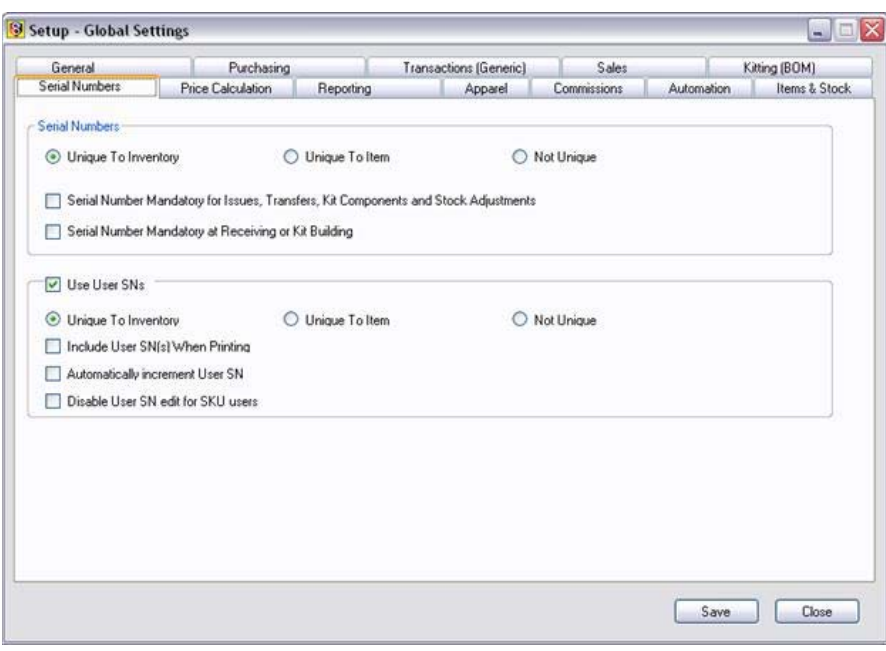

For both serial numbers and user serial numbers, the methods available are as follows:

**Unique To Inventory** – select this radio button if the each number is to be used only once in the entire system, e.g. 123 is assigned to item Widget A. No other item may have 123 as a serial number.

**Unique To Item** – if a serial number is assigned to one item, the same serial number may be reused only if assigned to a different item, e.g. 123 is assigned to Widget A. It may be assigned to Widgets B, C, etc. but may not be used more than once for each.

**Not Unique** – Select this radio button if a serial number may be assigned an unlimited number of times to an unlimited number of items, e.g. 123 is assigned to every piece of every item in the entire system.

#### **Serial Number Mandatory for Issues, Transfers and Stock Adjustments**

Choose this option to be taken directly the Serial Number Manager screen for assignment/selection of serial numbers during all transactions/alterations except receipts of goods.

### **Serial Number Mandatory at Receiving or Kit Building**

Choose this option to be taken directly the Serial Number Manager screen for assignment/selection of serial numbers when items are received into the system and when serialized kits are built within the system.

#### *User Serial Numbers*

The **User Serial Numbers** feature enables the user to assign additional serial numbers to items, for internal reference and to increase detail and organization. In addition, users can employ the feature called *Automatically Increment User SN*. This checkbox will cause any user serial numbers to subsequently increase by an increment of one when they are next assigned to an item. Thus, if the last user serial number assigned to Widget A was 8765 and ten new widgets are received, for instance, employing this feature will create ten new user serial numbers beginning with 8766.

# **Include User SN(s) When Printing**

Choose this option to have User Serial Numbers appear on printouts from the system.

#### **Automatically Increment User SN**

Choose this option to have successive User Serial Numbers increase by one for each new item added.

#### **Disable User SN Edit For SKU Users**

Choose this if you use the SKU feature and do not wish to allow User Serial Numbers to be manually altered from the SKU pattern.

#### **Serial Number Manager**

For purposes of tracking individual items of inventory, serial numbers may be assigned to them. To use serial numbers for a particular item, select the appropriate checkbox on the item's Item Manager screen. Once this is complete, any receipt, issue, or transfer of the item will prompt for the user to enter/select the serial numbers. Upon receipt of such items, the user may not choose to assign the serial numbers—this is possible because the system allows the user to assign the numbers upon issuing the item(s) out of the system instead.

A new feature available to SIMMS users is to assign additional User Serial Numbers to each piece. We have also added a new option giving you the ability to edit the serial number table should you end up with a serial number / item miss match. If users wish to do some serial number maintanance they can edit the serial number table direct in the inventory, serial numbers, assign serial numbers to stock items menu option. From this area users can add or delete serial numbers.

To access the **Serial Numbers Manager** screen to view, assign or edit serial numbers in the system, open the **Inventory** dropdown menu on the main screen, then select **Serial Numbers Manager**.

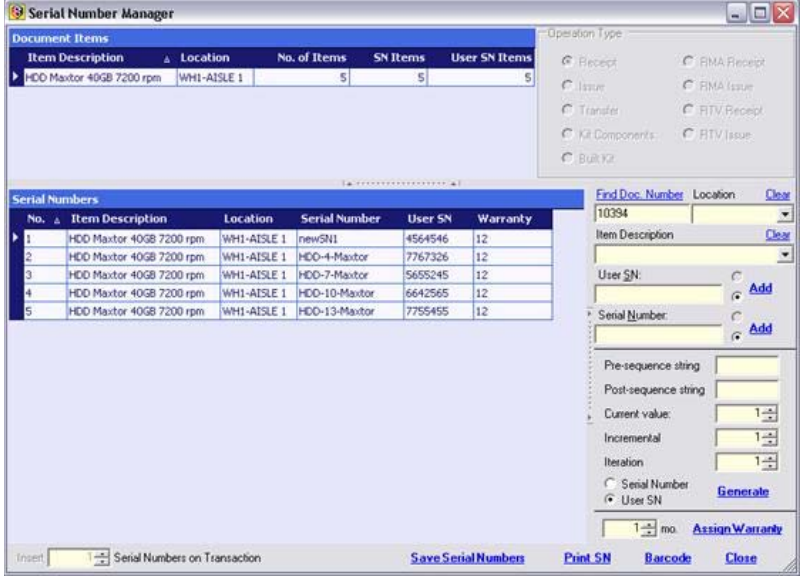

1. In **Operation Type** window (1), click **Receipt** radio **SN Items** column – number of serial numbers assigned button.

2. To populate fields, click **Find Document Number**  and select the appropriate document from the list. The selected document number will appear in field (4).

3. From the **Location** drop-down menu (5), select the appropriate location.

to the items in the window

The **Serial Numbers** window (3) contains the following fields:

**Item Description** column – individual item descriptions

**Location** column – locations associated with each item in the Item Description field

**Serial Numbers** column – assigned serial numbers

4. **Document Items** (2) contains the following fields

**Item Description** column – description for each item

**Location** column – location of each displayed item

**No. of Items** column – number of serial numbers to assign

#### **Manually Assign Serial Numbers on a Receipt of Goods**

In the **Operation Type** field (1), click the **Receipt** radio button. Then, using steps 1 through 6 under *Screen Overview* above, ensure the information for the applicable item is selected.

1. To edit or assign serial numbers, click in the **Serial Number** field in the **Serial Numbers** window (3) and enter or edit the information.

2. When finished, click **Save Serial Numbers**, then **Yes**.

#### **Automatically Assign Serial Numbers on a Receipt of Goods**

In the **Operation Type** field (1), click the **Receipt** radio button. Then, using steps 1 through 6 under *Screen Overview* above, ensure the information for the applicable item is selected.

1. In the **Pre-sequence string** alphanumeric field (7), enter the characters that will precede the serial numbers; e.g. for serial numbers to begin with STOCK, enter STOCK in this field. Resulting serial numbers will be STOCK9, STOCK16, STOCK23, etc.

2. In the **Post-sequence string** alphanumeric field (8), enter the characters that will appear at the end of each serial number; e.g. if all stock numbers are to end with ITEM, enter ITEM in this field. Resulting serial numbers will be STOCK9ITEM, STOCK16ITEM, STOCK23ITEM, etc.

3. In the **Current Value** up-down field (9), set the first number of the sequence to be generated; e.g. if the **Current Value** is set to nine, and the Increment is set to seven, the numbers generated will be 9, 16, 23, 30, and so on.

4. In the **Incremental** up-down field (10) set the number for the gap between the serial numbers; e.g. if seven is entered as the Increment, the serial numbers will be 1, 8, 15, 22, and so on.

5. To automatically enter the serial numbers, in the **Iteration** up-down field (11), select the number of serial numbers to be auto-generated; e.g. if there are five items, set this to five.

6. When all parameters have been set for the auto-generation, click **Generate SN**.

#### 7. Click **Save Serial Numbers**, then **Yes**.

If a serial number(s) is already assigned to another item, a prompt will appear to change the conflicting number(s). Once any conflicts have been resolved, click **Save Serial Numbers**, then **Yes**.

Users can make the process of assigning serial numbers necessary upon their receipt by accessing *Setup* menu>*Global Settings* screen>*Custom Options* tab then selecting the **Serial Number mandatory at Receiving** checkbox.

#### **Automatically Assign Serial Numbers with Maufacturer's Lots on a Receipt of Goods**

### NEW:

SIMMS now has the added ability to link manufacturer's lot numbers to serial numbered items. Another unique field has been added to the serial number table to provide the manufacturer's lot number, allowing the association of an unique lot to all serialized items upon receipt.

- For those companies that require controlled consistency with manufacturer's lot numbers used we have also added a mini project number configuration screen with two fields where you can add/remove codes and short 125-character descriptions to each code. This information will populate a new optional drop-down box available in the purchase order/receipt Detail Transaction Screen, wherein this option allows upon insertion of a line item available codes and descriptions will appear for selection. Once selected, the code will get copied into the "Manu. Lot" field so when the line item is inserted it has the correct manufacturer's lot number with no variations for consistency.
- For those who require additional comment information associated to serialized items, we have added a new menu option (Inventory/Serial

Numbers/search (in the serial number and edit comments menu option) where you can search for a serial number by typing in a serial number or usr serial number or manufacturer's lot then the results will show in a grid (just like the serial number manager grid) where you can add or edit the new comment field we have added to the serial number tables. This new field also shows in the *Kit Detail Build Report*.

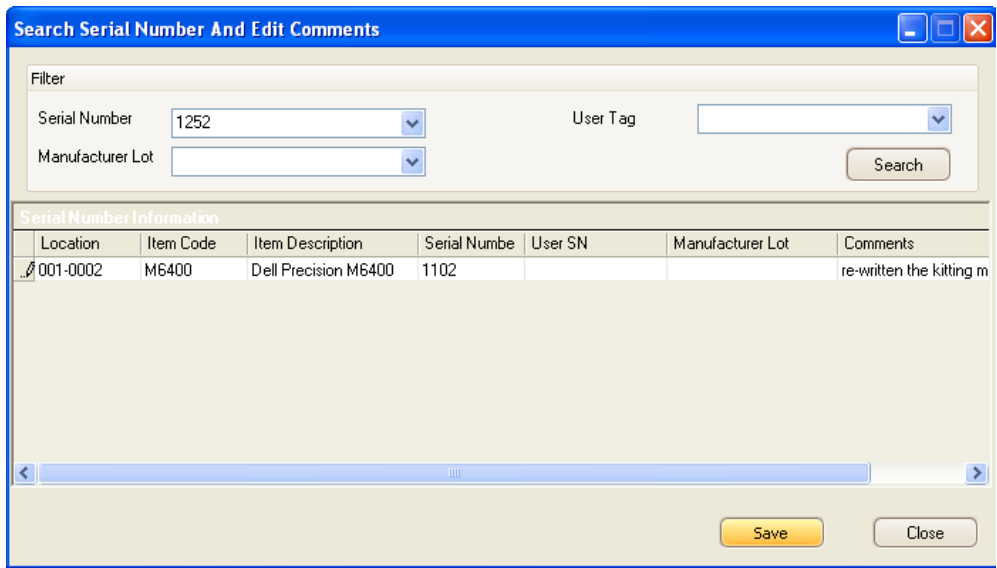

#### **Assign Serial Numbers on Issue of Goods**

Once the Save button has been clicked on an invoice, the user is prompted to enter/select serial numbers.

If the item(s) appear in the top window of the Serial Number Manager screen, and there are no serial number lines visible in the lower window, then this is a case of serialized items having been received without assignment of the serials upon receipt. In such cases do the following:

1) On the lower left status bar of the Serial Number Manager screen, a textbox named Insert \_\_\_ Serial Numbers on Issue. This feature allows entry of the number of items for which serial numbers are to be generated. Enter the appropriate amount.

2) The corresponding number of lines will appear, into which the appropriate number of serial numbers may be entered.

3) Once entry of all serial numbers is complete, click on Save Serial Numbers, then click Close to complete the invoice.

#### **Assign Pre-entered Serial Numbers on Issue of Goods**

- 1. In the **Operation Type** field, select the **Issue** radio button.
- 2. Using steps 1 through 5 under *Screen Overview* above ensure that information for the applicable item(s) is selected.
- 3. The **No. of Items** field shows the quantity required to be issued on document 121.
- 4. Available items in that location are in the **Serial Numbers** window. From the **Selec**t field choose items to issue.
- 5. The **Serial Numbers Manager** screen will appear, listing all available serial numbers for the specified item(s).

Choose the appropriate item(s) and serial number(s) in the **Select** field by clicking the checkbox for that item.

In this example, the quantity of seven in the **Document Items** window **SN Items** field matches the seven specific serial numbers selected in the **Serial Numbers** window **Select** field.

When the final serial number in this Issue has been selected, click **Save Serial Numbers**, then **Close**.

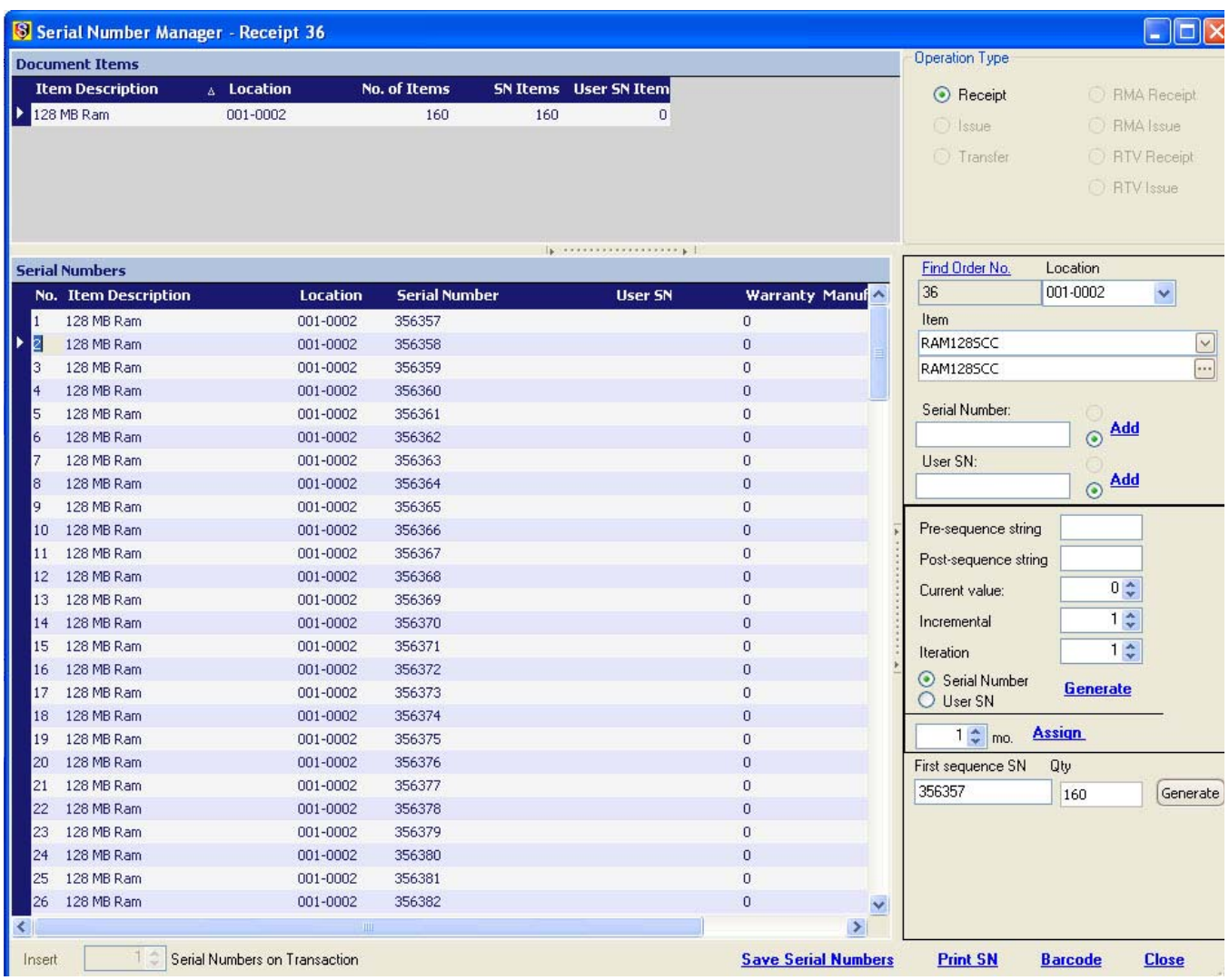

**NEW:** We have added a new option to the serial number screen pictured above (bottom right) where you can enter the first serial number in a series and indicate the quantity of serials desired then click **Generate** to auto-increment and generate the serial numbers in sequence. *NOTE*: To enable this option you must go to the Advanced tab of Global Settings and enable the option "Generate Barcodes using the first Serial number and quantity".

# **Assign Serial Numbers on a Transfer of Goods**

In the **Operation Type** field, select **Transfer** by clicking in the radio button to the left. Then, using steps 1 through 6 above, ensure the information for the applicable item(s) is selected.

The process for assigning serial numbers on a transfer of goods is identical to that of an Issue of Goods. Please follow steps '3' through '6' under **Assigning Pre-entered Serial Numbers on Issue of Goods** above.

# **Assign Serial Numbers to Stock Items**

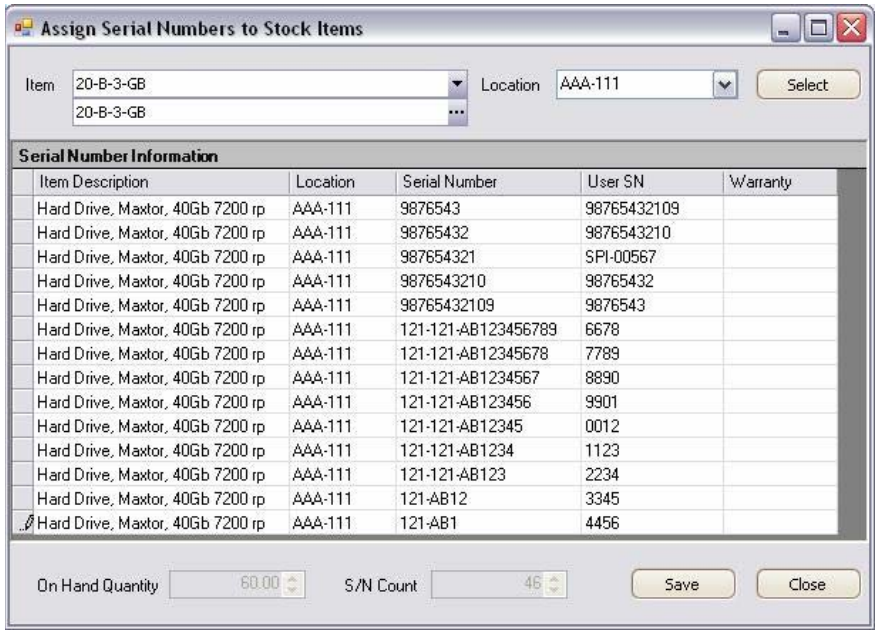

This feature allows the user to assign serial numbers (and/or user serial numbers) to un-serialized items already in the system.

Select the item and the location where such items are located, then enter/scan in the serial numbers into the respective cells on the screen, with one row representing each single item.

Once the serials have been entered, click the Save button to assign the various serial to the items.

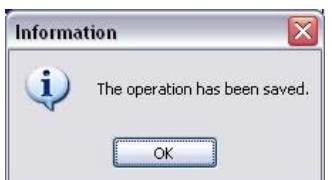

The following message will result:

The serial numbers just entered will thereafter display when serial number reports are run within the system.

# *NEW:*

# **Linking Manufacturer's Lots to Serialized Items**

An unique field has been added to the serial number table to provide manufacturer's lot numbers, allowing thew association of unique manufacturer's lots to all serialized items upon their receipt.

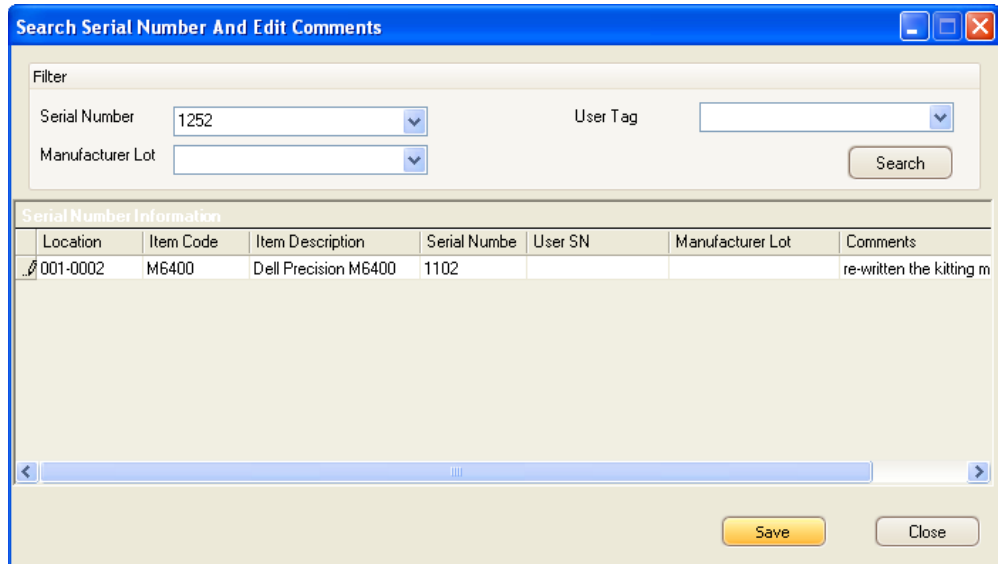

For those companies that require controlled consistency with manufacturer's lot numbers, a mini project number configuration screen with two fields has been added where users can add/remove codes and short 125-character descriptions to each code. This information populates a new optional drop-down available in the purchase order/receipt detail transaction screen, so when a line item is added users can select this optional drop-down to see the available codes and descriptions they have added. Once one is selected, that code will be copied into the manufacturer's lot field. When the line item is inserted it has the correct manufacturer's lot number with no variations for consistency.

For those who require additional comment information associated to serialized items, a new menu option (Inventory/serial numbers/search serial number and edit comments menu option) has been added permitting a search for a serial number can be coducted by typing in a serial number *or* user serial number *or* manufacturer's lot. Results show in a grid similar to the Serial Number Manager grid where users can add or edit the new comment field to the serial number tables (NOTE: This new field also shows in the Kit Detail Build Report).

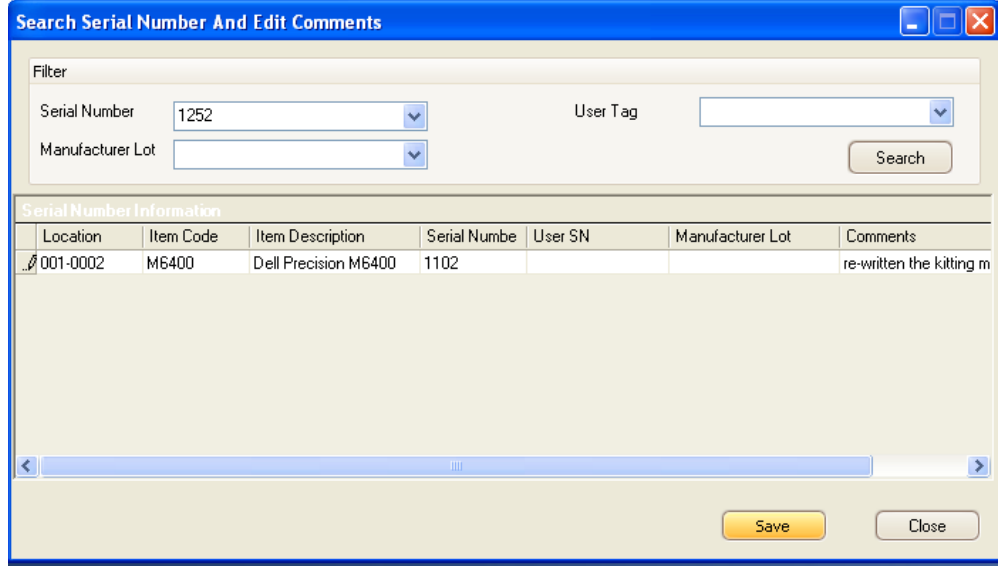

Important SIMMS Software Contact Information

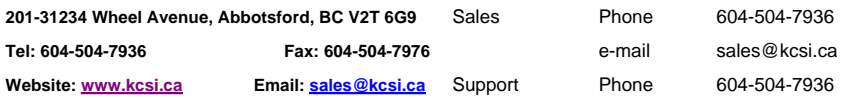

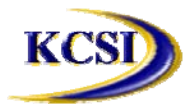

Accounting Phone 604-504-7936

e-mail support@kcsi.ca Fax 604-504-7976 e-mail colleen@kcsi.ca